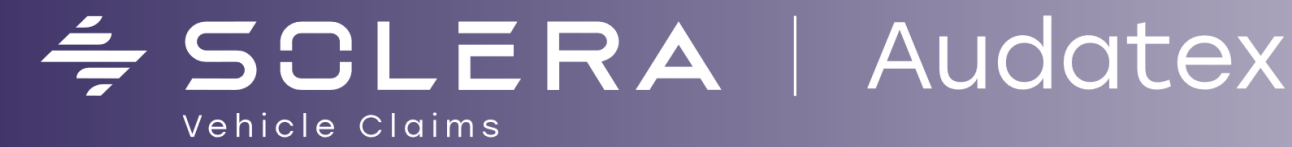

# **Qapter Tablet** ИНСТРУКЦИЯ ПО РАБОТЕ В **ПРИЛОЖЕНИИ**

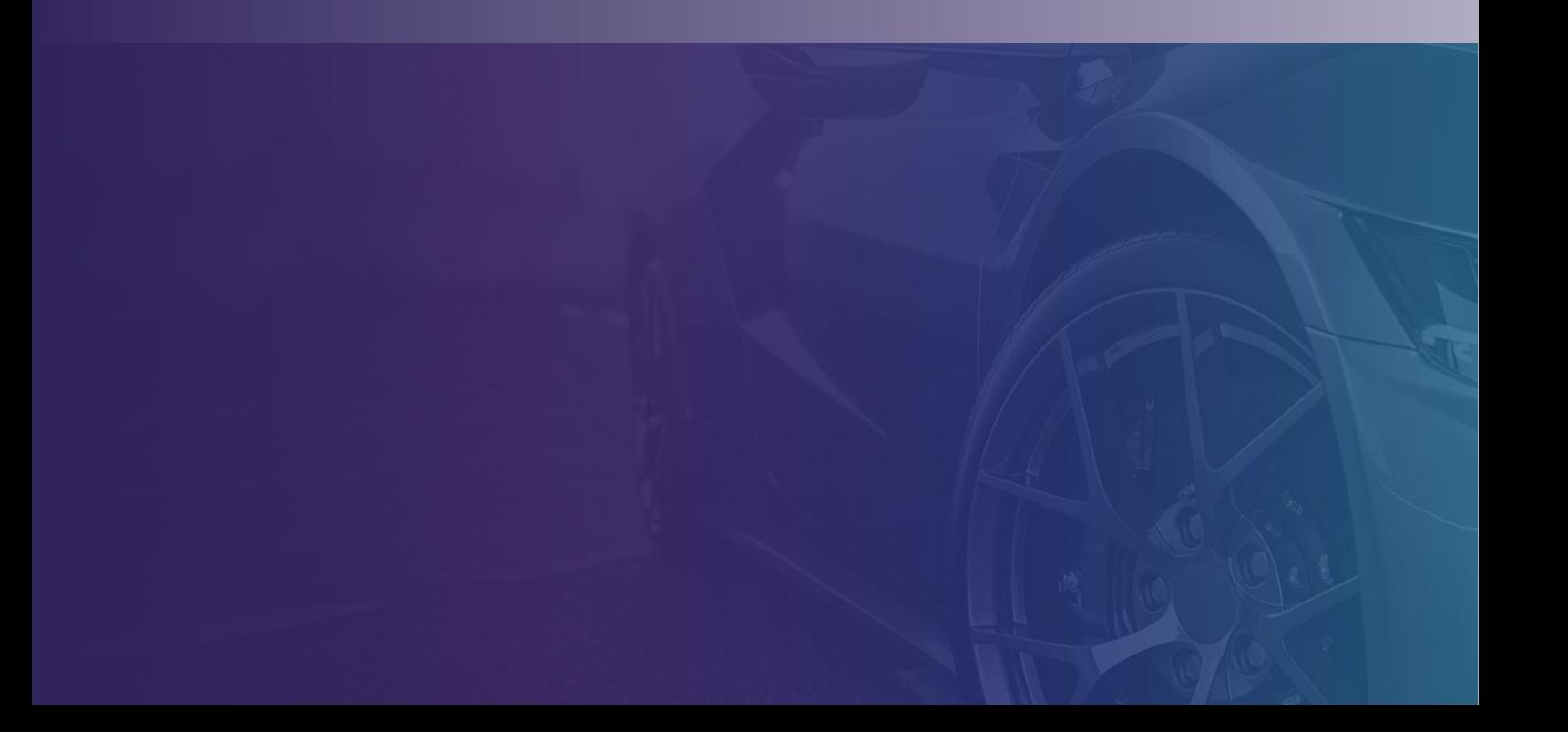

## Оглавление

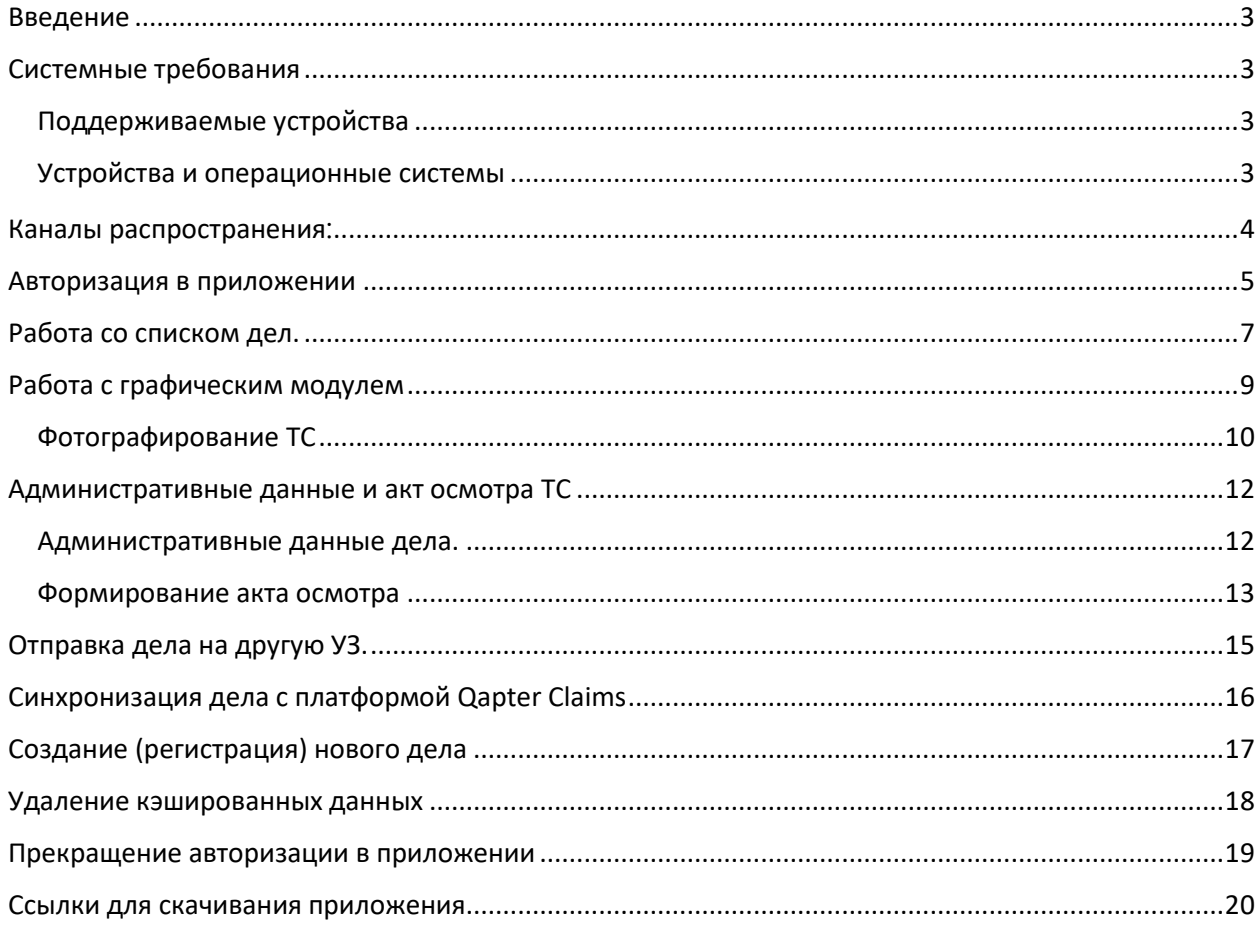

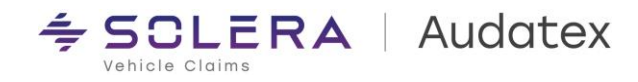

## <span id="page-2-0"></span>Введение

Приложение Qapter Tablet разработано для упрощения работы с делами при проведении осмотров транспортных средств в целях фиксации и документирования повреждений.

## <span id="page-2-1"></span>Системные требования

Qapter Tablet это кроссплатформенное решение (iOS, Android и Windows) для описания повреждений ТС.

<span id="page-2-2"></span>Поддерживаемые устройства

- Персональный компьютер
- Ноутбук
- Планшет

## <span id="page-2-3"></span>Устройства и операционные системы

iOS:

- Устройства:
	- iPad
	- iPad Pro
- o Размер экрана:
	- $9.7"$
	- 10,5",
- o Операционная система:
	- iOS 13 или старше

Android:

- o Устройства:
	- Планшеты под управлением Android \*
- o Размер экрана и разрешение:
	- Минимальный размер экрана 9"
	- Минимальное разрешение экрана по ширине 960 пикселей
- o Операционная система:
	- Android 9.0 или старше

### **Windows**

o Устройства:

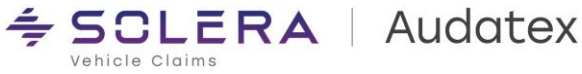

- Планшеты
- Ноутбуки
- Персональные компьютеры
- o Разрешение экрана
- Минимальное разрешение экрана по ширине 960 пикселей
- o Операционная система
	- Windows 10 x64
- o Прочее
- Необходима версия .Net Framework 4.5 или старше.

<span id="page-3-0"></span>Каналы распространения:

- Apple App Store
- Google Play
- Обратите внимание, что приложение не доступно в магазине приложений Windows. Для установки версии приложения для Windows, пожалуйста, обратитесь к представителю Audatex.
- Test-flight (только для разработки и тестирования)

\*Мы рекомендуем использовать планшеты Samsung Galaxy Tab, т. к. именно на этих устройствах наша команда контроля качества проводит тестирование приложения. Также приложение работает и на других планшетах под управлением Android, но перед принятием решения о промышленной эксплуатации решения не на устройствах Samsung Galaxy Tab мы настоятельно рекомендуем провести тестирование приложения на устройствах, планируемых в закупке.

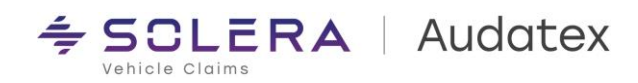

## <span id="page-4-0"></span>Авторизация в приложении

После запуска приложения пользователь попадает на экран входа в систему.

На данном шаге необходимо:

1. Выбрать страну и язык (по умолчанию Russia/Russian)

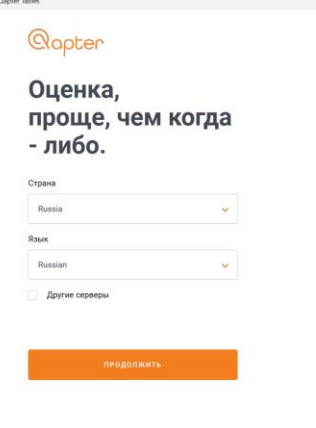

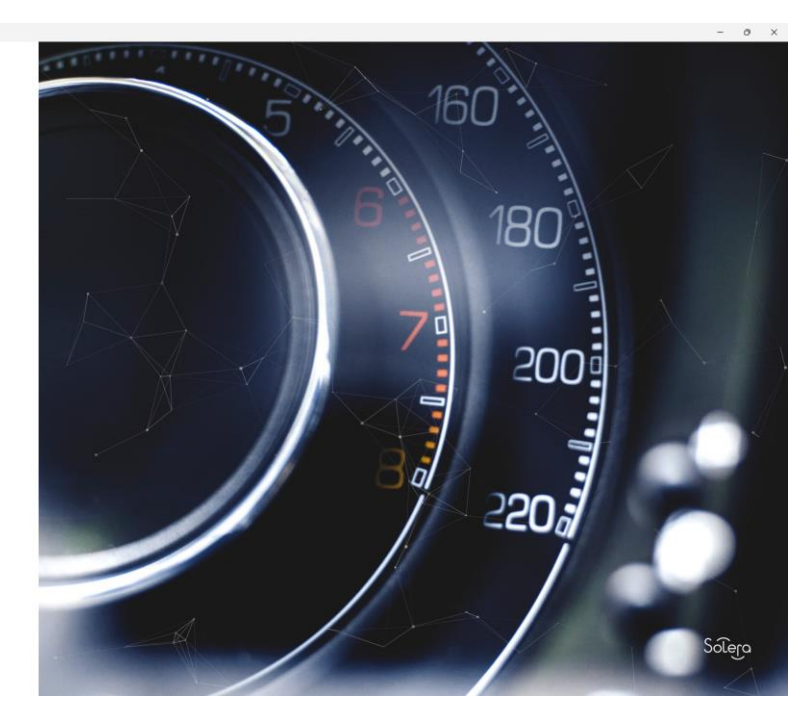

2. Принять «Политику ООО "АУДАТЭКС" в отношении обработки персональных данных» отметив соответствующий чек-бокс

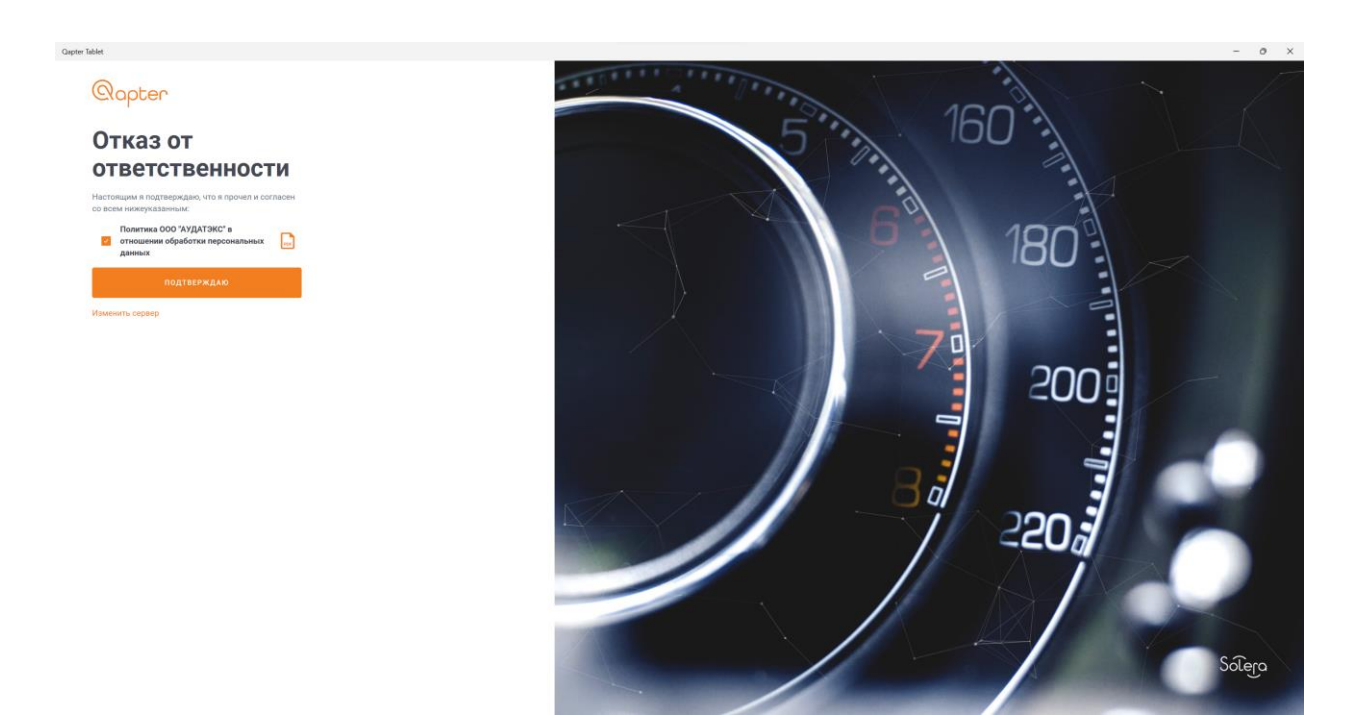

3. Ввести имя пользователя (номер учетной записи Audatex) и пароль. Номер учетной записи и пароль такие же, как для входа на платформу Audatex

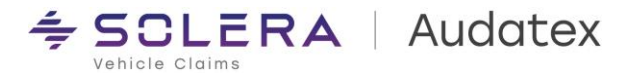

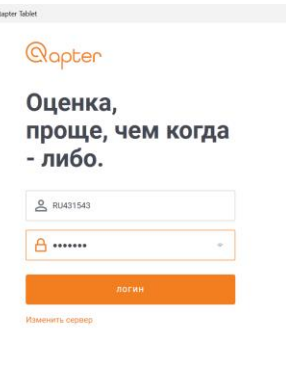

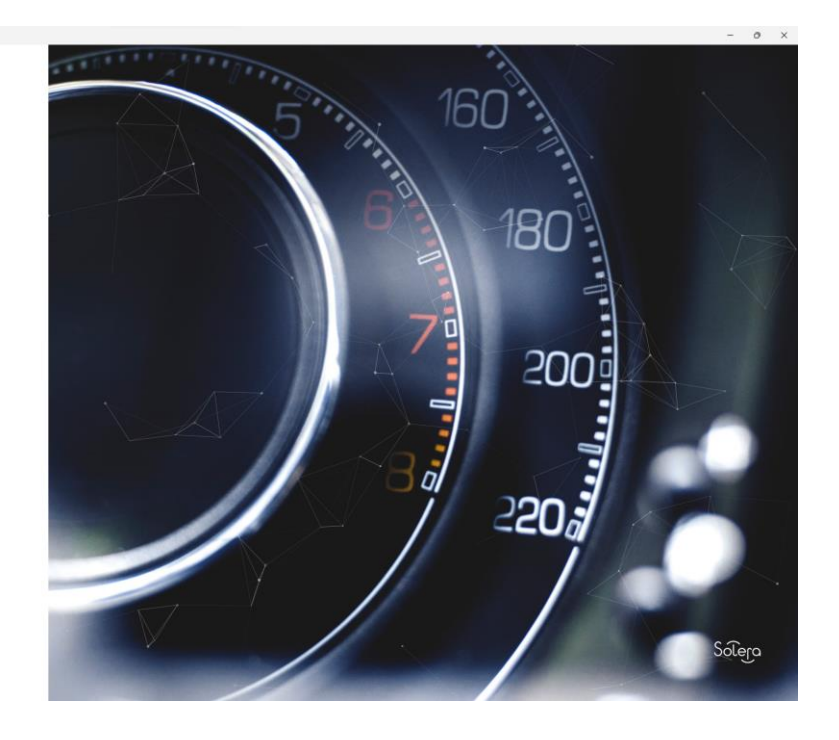

4. Нажать кнопку «Логин»

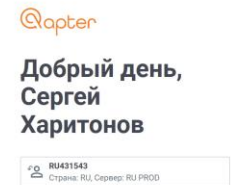

.<br>Tablat

 $A$  ......

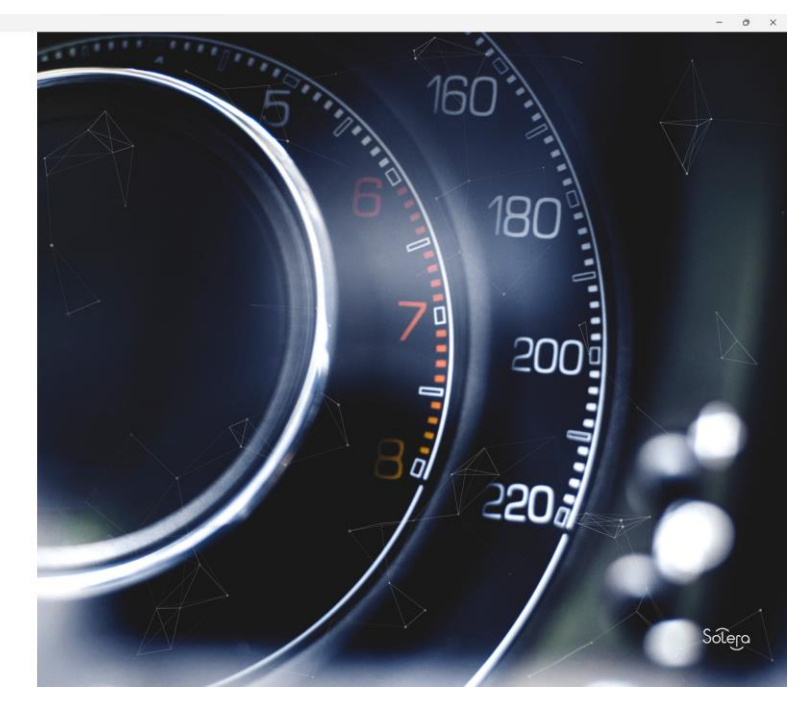

После удачной авторизации в приложении пользователь переходит на экран списка дел, доступных на его учетной записи.

*Внимание! Полный список дел загружается только в случае активного подключения к сети интернет.*

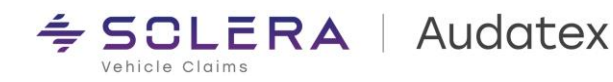

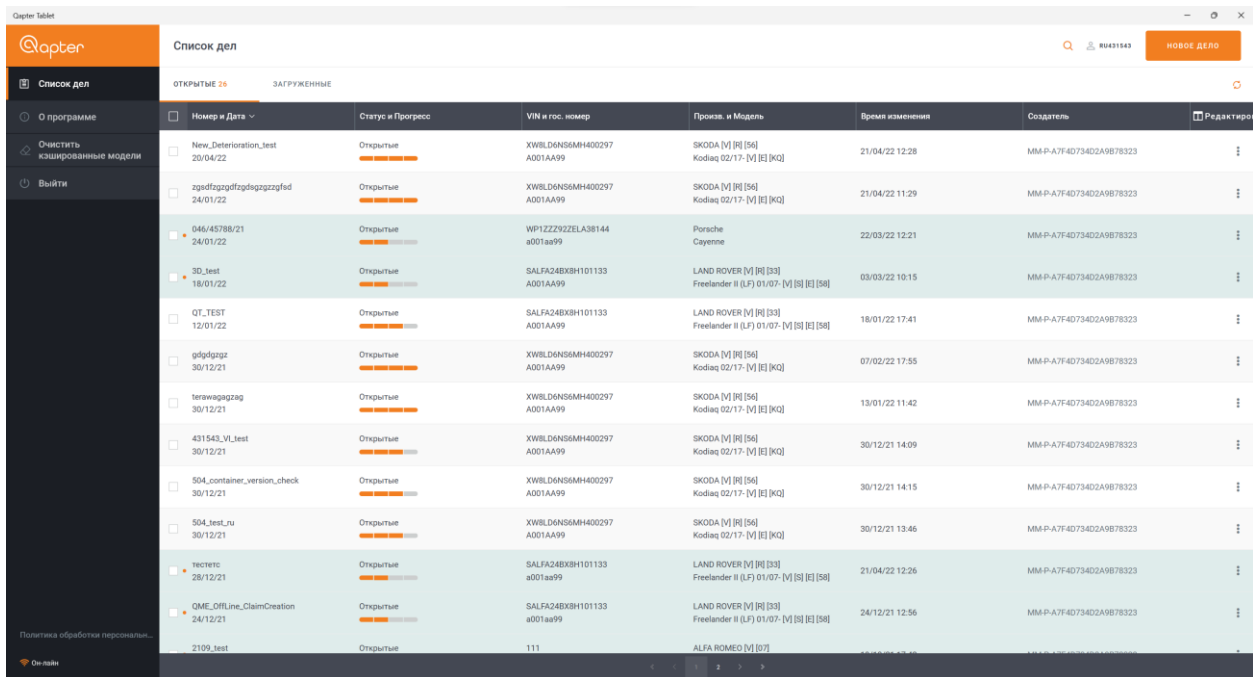

## <span id="page-6-0"></span>Работа со списком дел.

В списке дел пользователю доступны следующие действия:

- «Открыть» для доступа к графическому модулю
- «Редактировать» для заполнения необходимых административных данных
- «Подробнее» для просмотра административных данных дела
- «Скачать для работы офф лайн» для возможности выполнения описания повреждений без подключения к сети интернет
- «Отправить» для передачи дела на следующую по процессу учетную запись

Для работы с делами без подключения к сети интернет пользователь может скачать необходимые дела в память устройства. Для этого достаточно выбрать необходимые дела, установив чек – бокс слева от номера дела и нажать кнопку «Скачать для работы офф – лайн» в правом верхнем углу

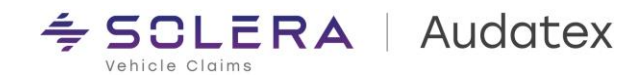

таблицы либо, если необходимо скачать всего одно дело, выбрать в правом углу строки дела символ трех точек для открытия меню и выбрать пункт «Загрузить для работы офф – лайн»

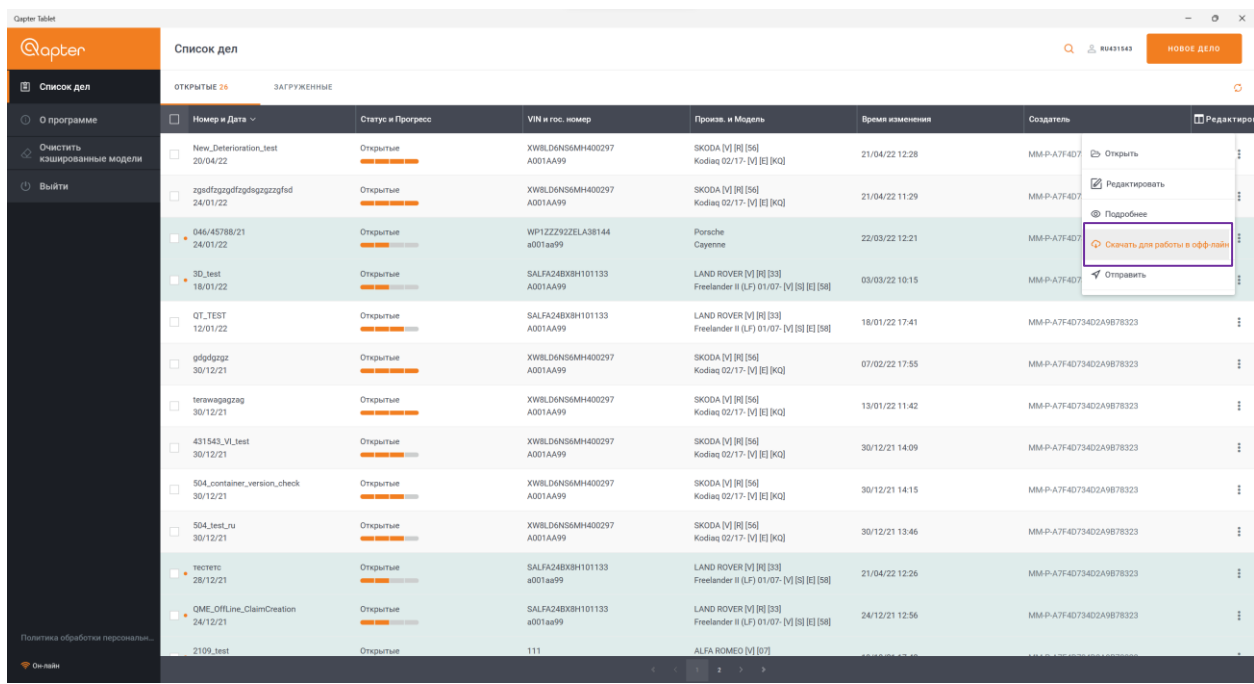

После успешной загрузки в правом углу таблицы в строке отобразится знак облака. В случае ошибки загрузки дела на устройство в правом углу строки дела будет отображаться символ восклицательного знака в красном круге.

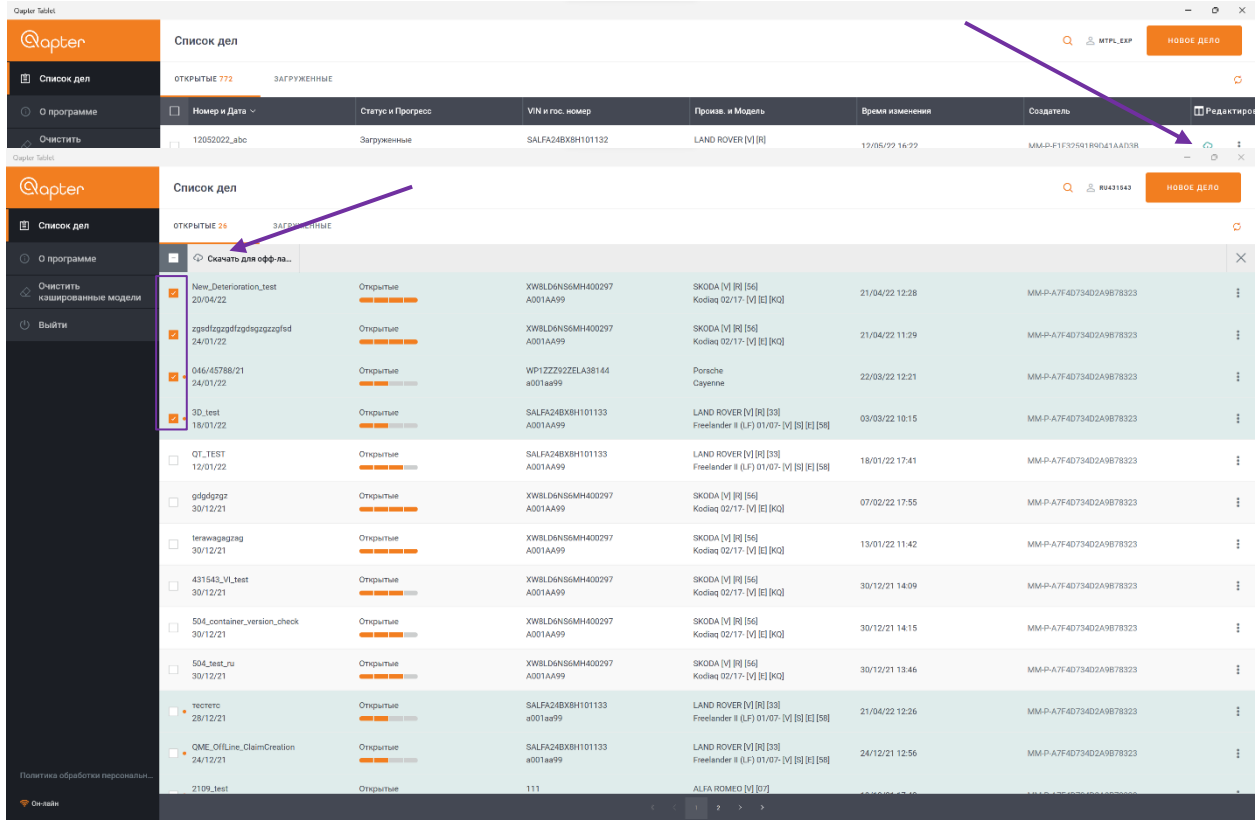

Все дела, загруженные на устройство, можно посмотреть на вкладке «Загруженные» в списке дел

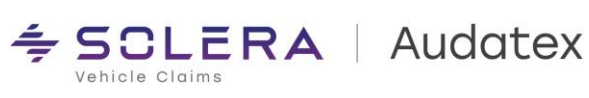

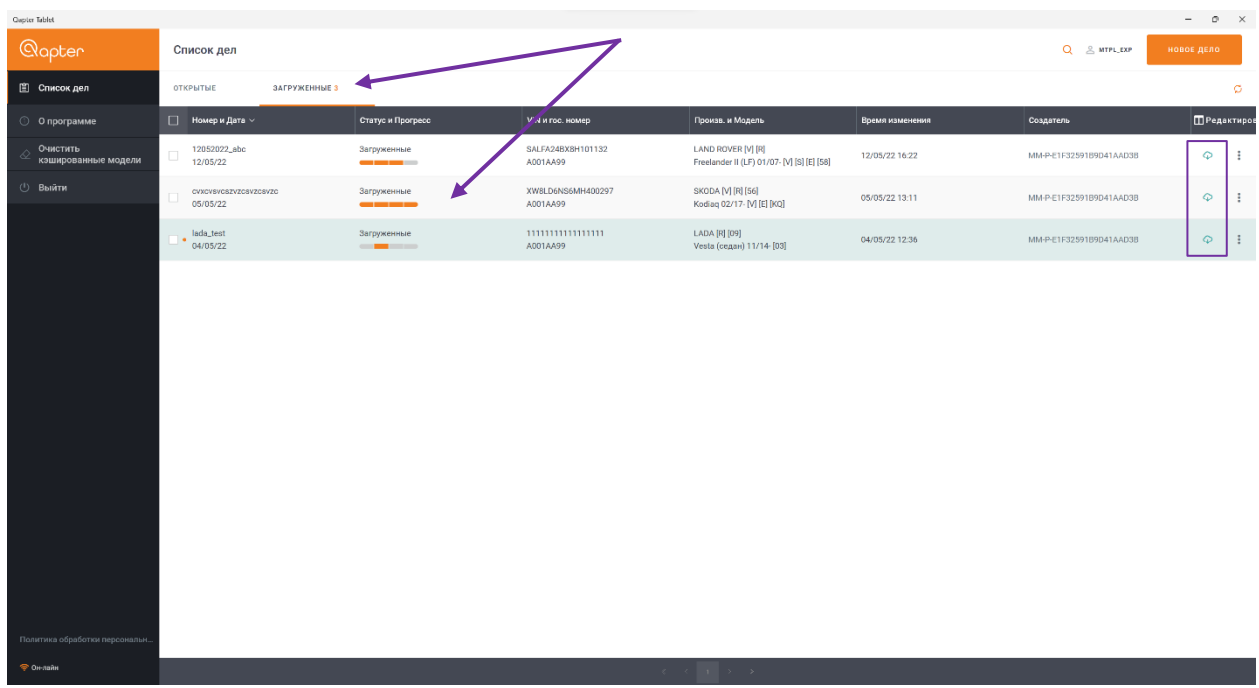

# <span id="page-8-0"></span>Работа с графическим модулем

После успешной загрузки дела в память устройства двойным щелчком можно открыть графический модуль для выполнения описания повреждений ТС.

Второй способ – Нажать на кнопки меню (три точки) в правом углу строки дела в списке дел и выбрать пункт «Открыть»

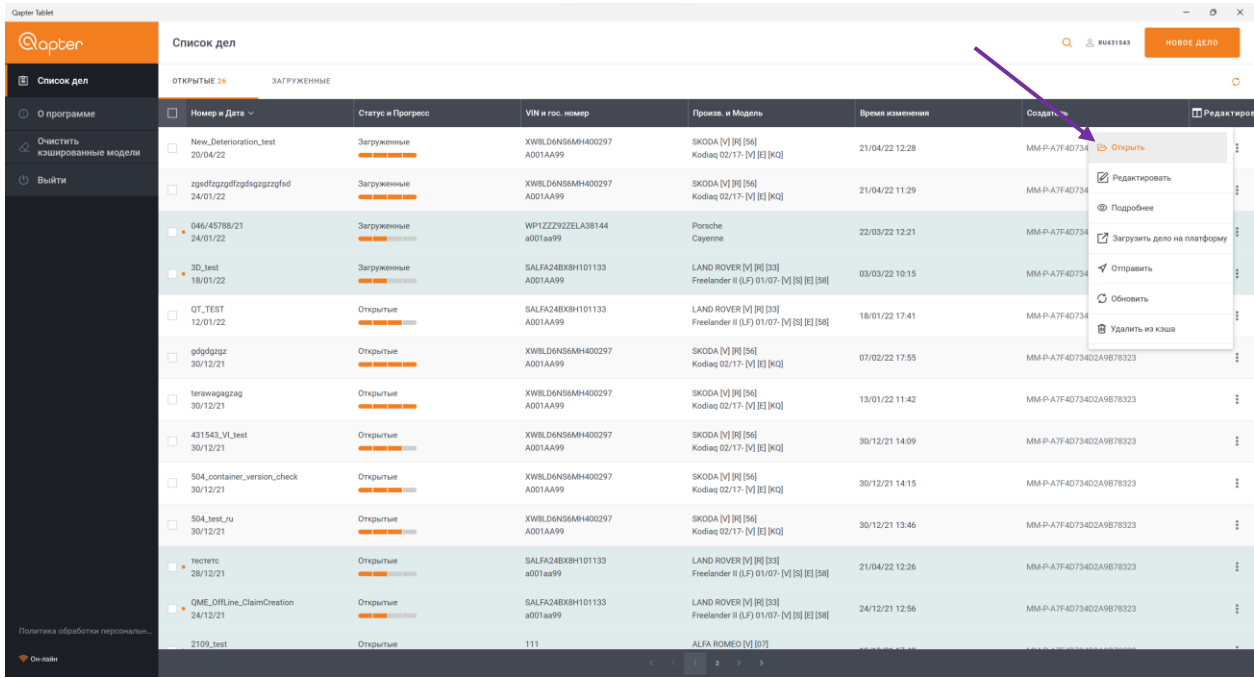

Работа в графическом модуле осуществляется аналогично работе с графическим модулем платформы «Qapter Claims»

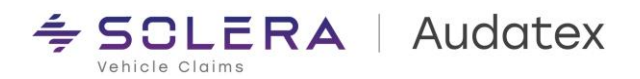

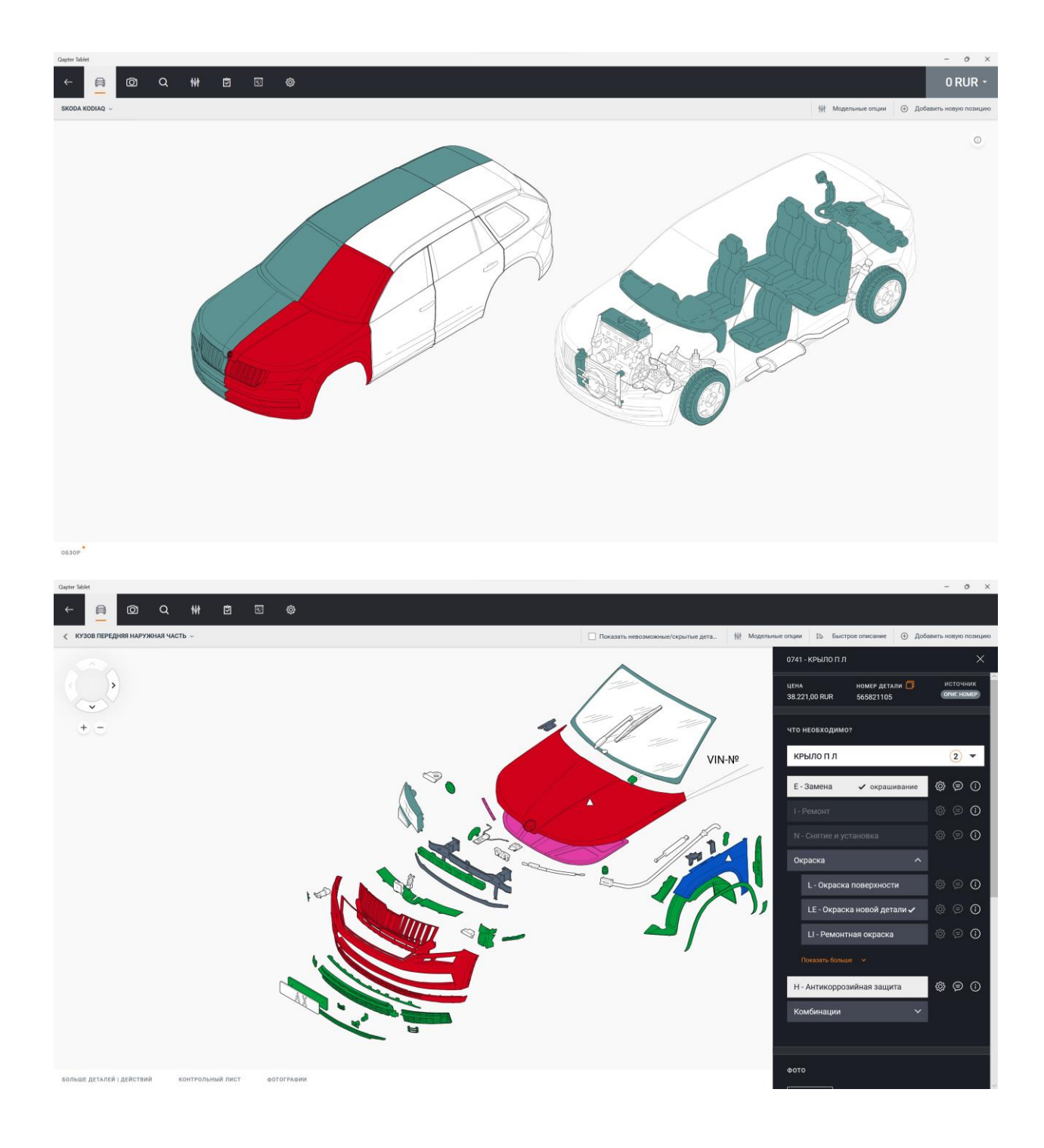

#### <span id="page-9-0"></span>Фотографирование ТС

Помимо описания повреждений в графическом модуле можно добавлять фотографии поврежденных деталей и общего вида автомобиля.

- 1. Для добавления фотографий поврежденной детали на панели ремонтных воздействий графического модуля необходимо выбрать пиктограмму фотоаппарата
- 2. В открывшемся диалоговом окне разрешить приложению доступ к микрофону и камере устройства
- 3. Для загрузки фотографий поврежденной детали из галереи устройства на панели ремонтных воздействий графического модуля необходимо выбрать ссылку «Загрузка фотографий», выбрать необходимый файл и нажать «Ок»

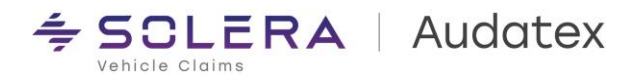

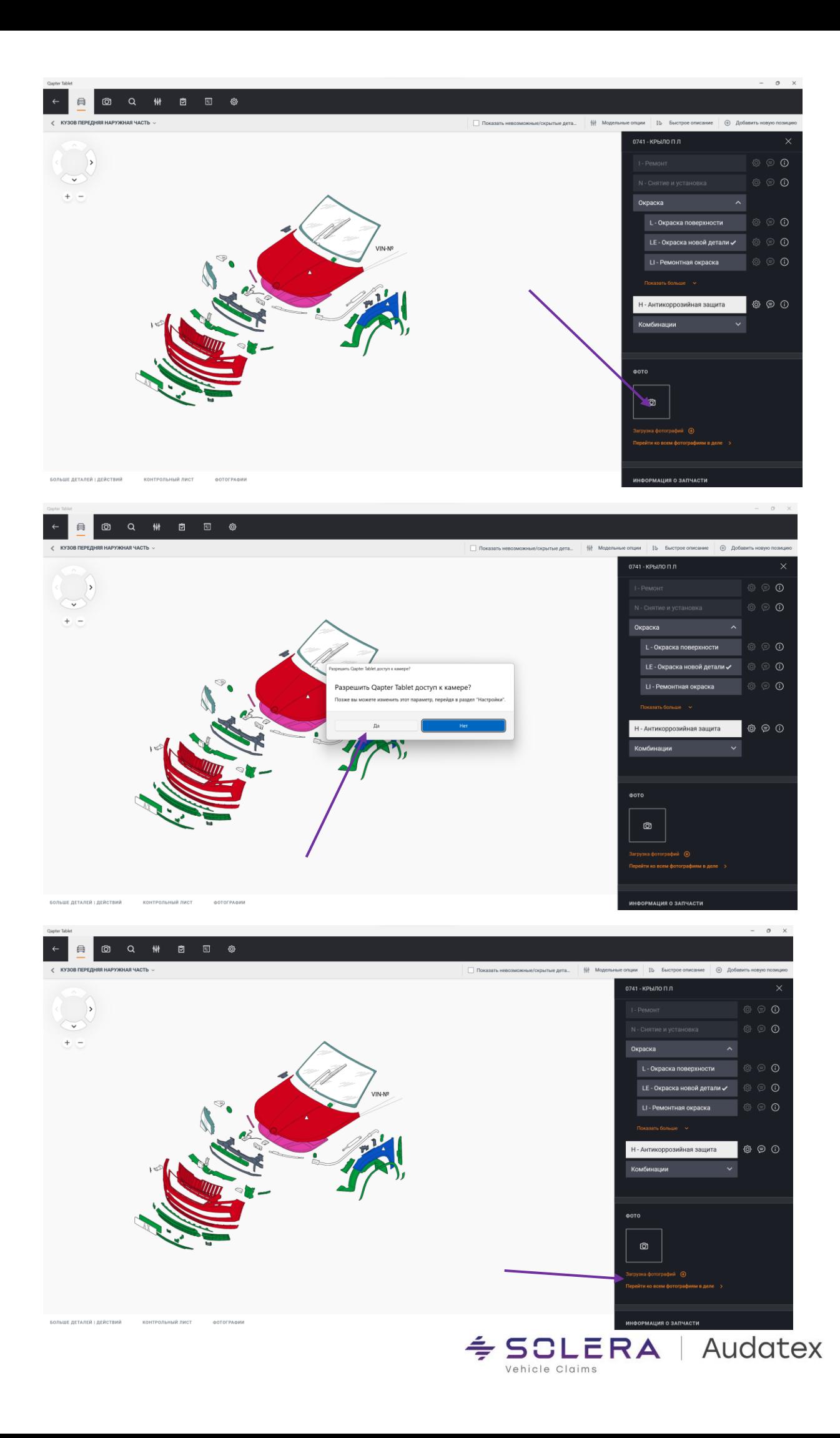

После завершения работы с графическим модулем, для возврата к списку дел, необходимо нажать иконку «Назад» в левом верхнем углу графического модуля.

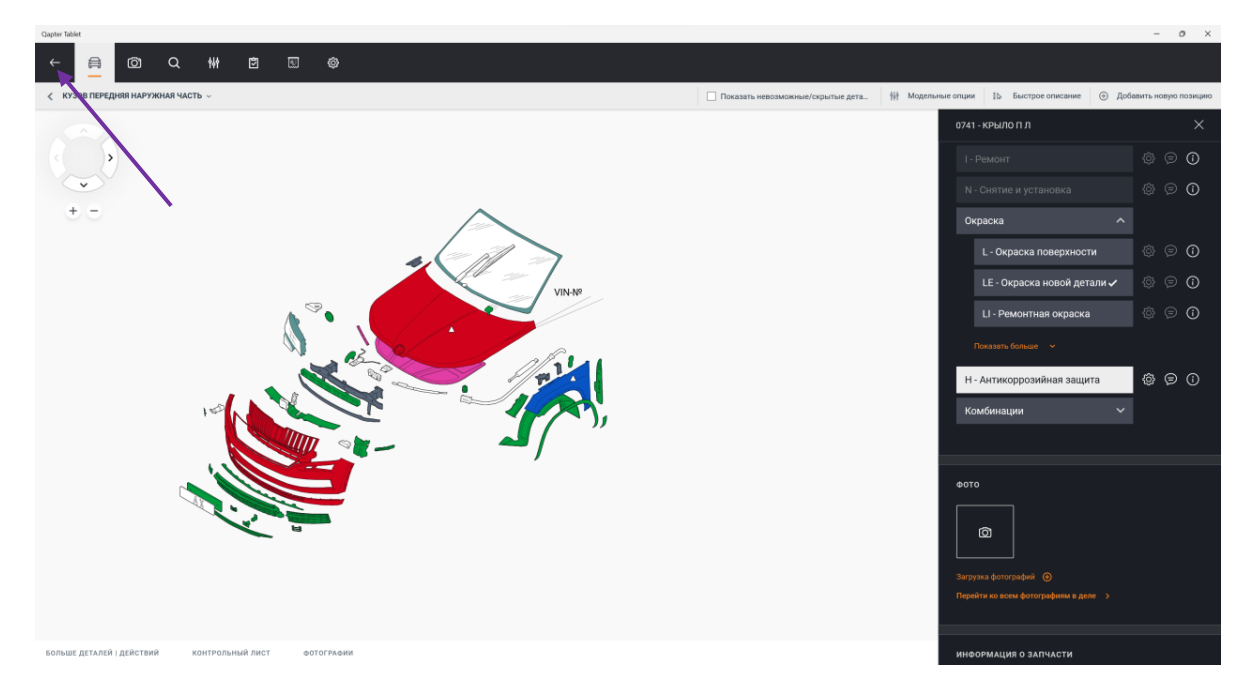

## <span id="page-11-0"></span>Административные данные и акт осмотра ТС

#### <span id="page-11-1"></span>Административные данные дела.

Для заполнения административных данных дела необходимо открыть меню дела (три точки в правой части строки дела) и выбрать пункт «Редактировать».

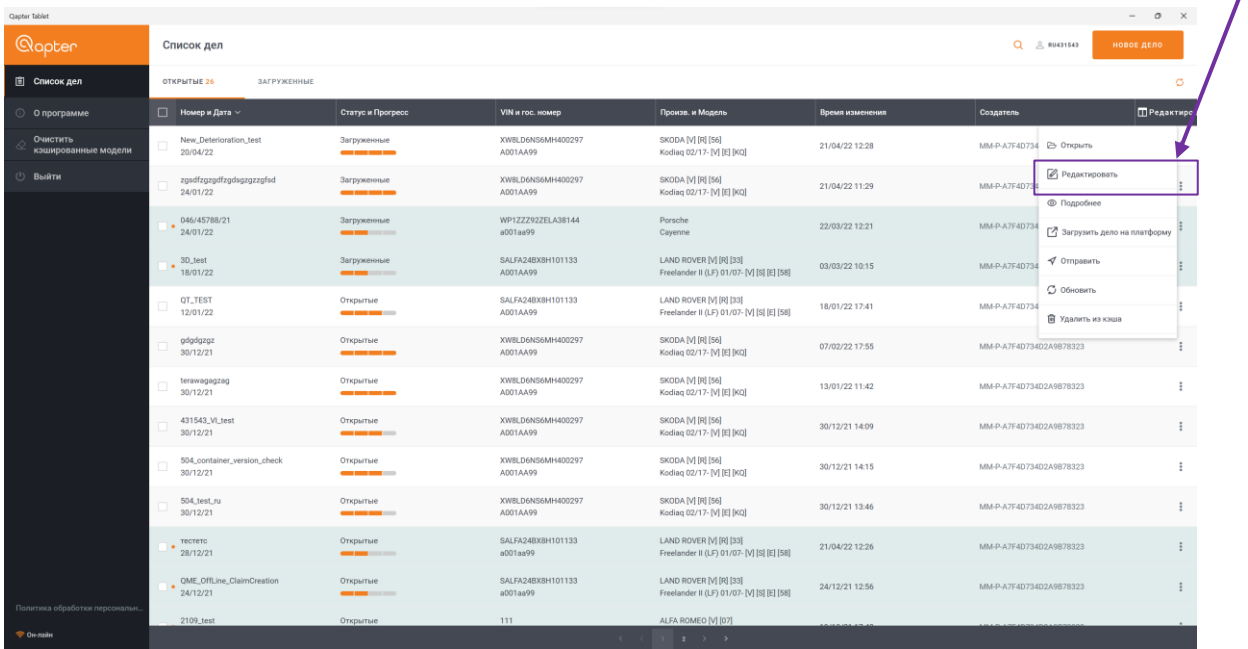

В открывшемся окне необходимо внести все обязательные, а также дополнительные данные согласно требованиям компании заказчика.

Все обязательные поля отмечены символом **\***

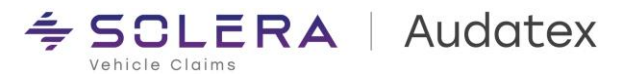

 $\overline{I}$ 

#### <span id="page-12-0"></span>Формирование акта осмотра

После выполнения описания повреждений и заполнения всех необходимых административных данных на шагах «Персональная информация» и «Данные осмотра» необходимо выбрать шаг «Шаблон» в левой части экрана

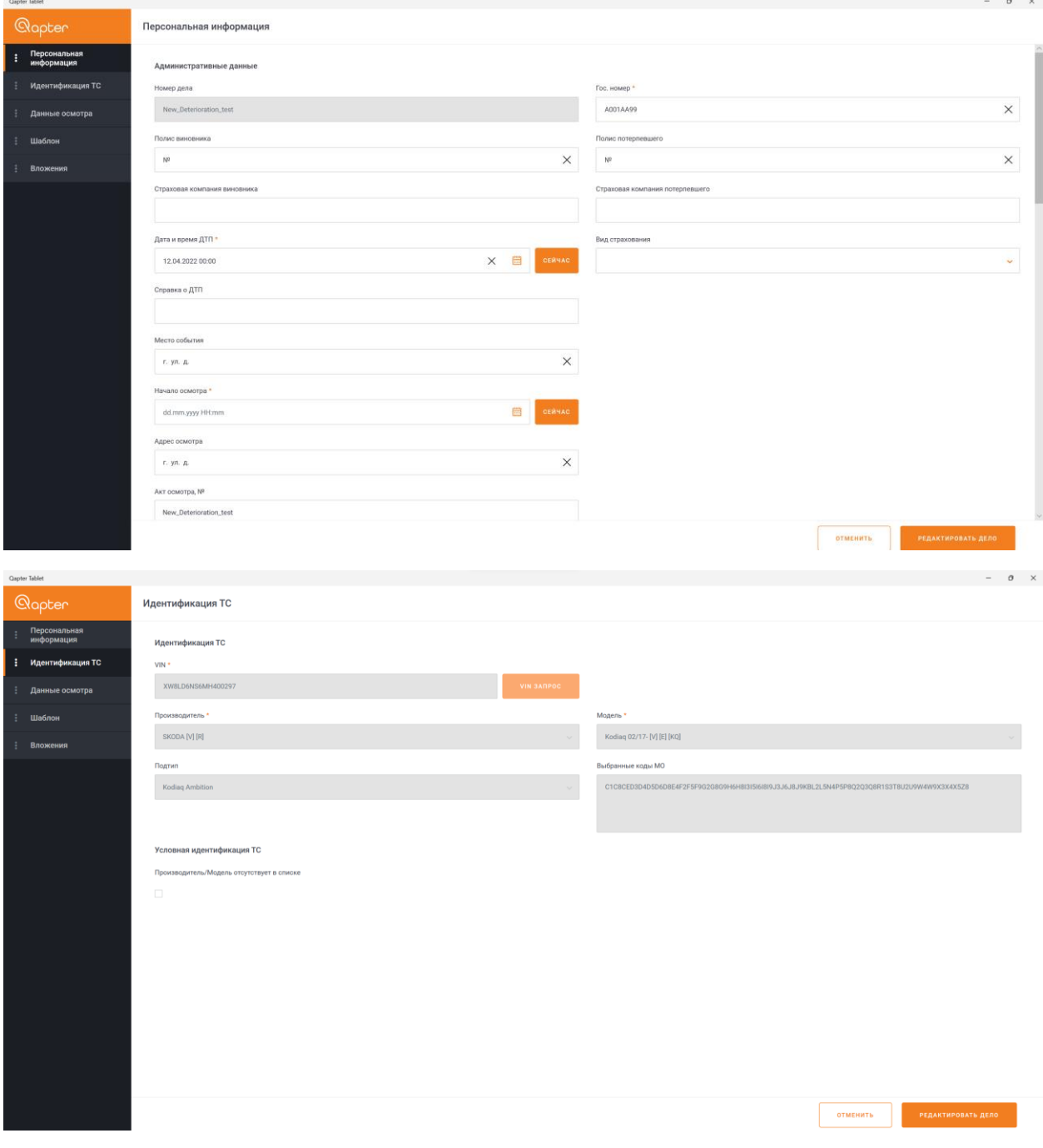

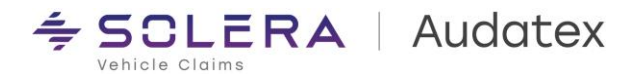

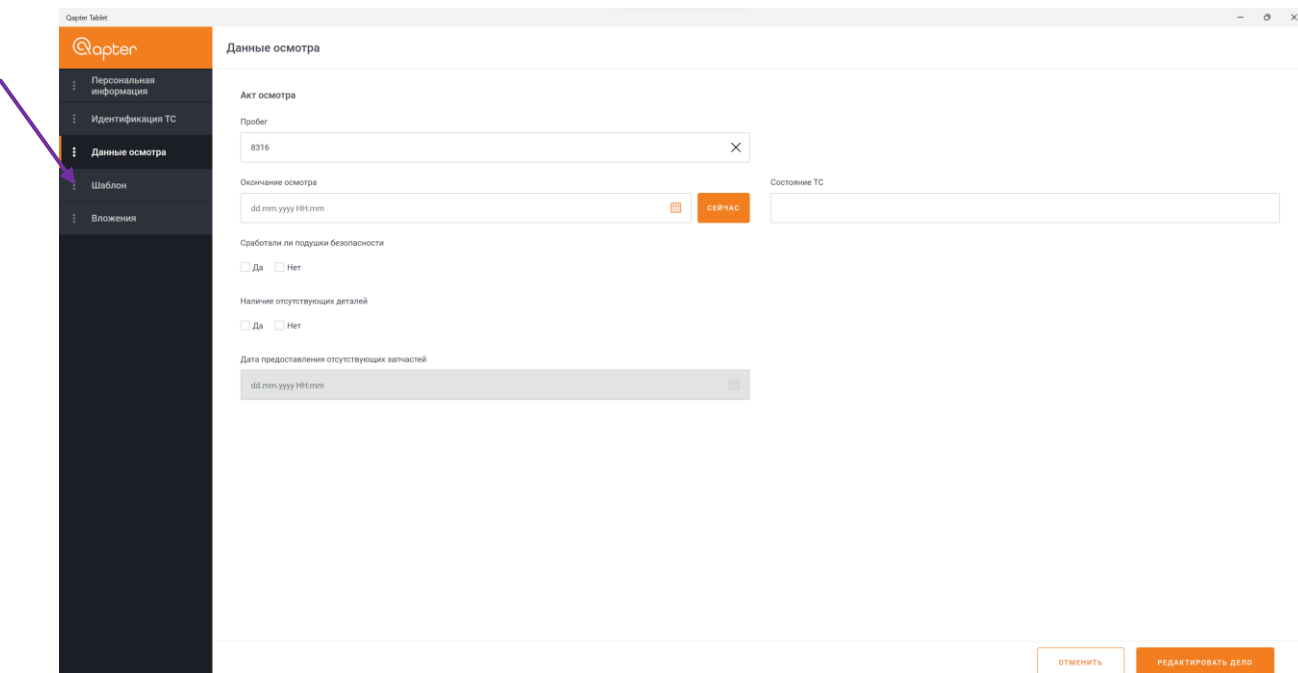

В открывшемся окне динамической формы акта осмотра указать все необходимые данные о комплектации и состоянии ТС, указать характер, площадь и зону локализации повреждения в соответствии с требованиями ЕМ РСА и нажать кнопку «Сформировать отчет»

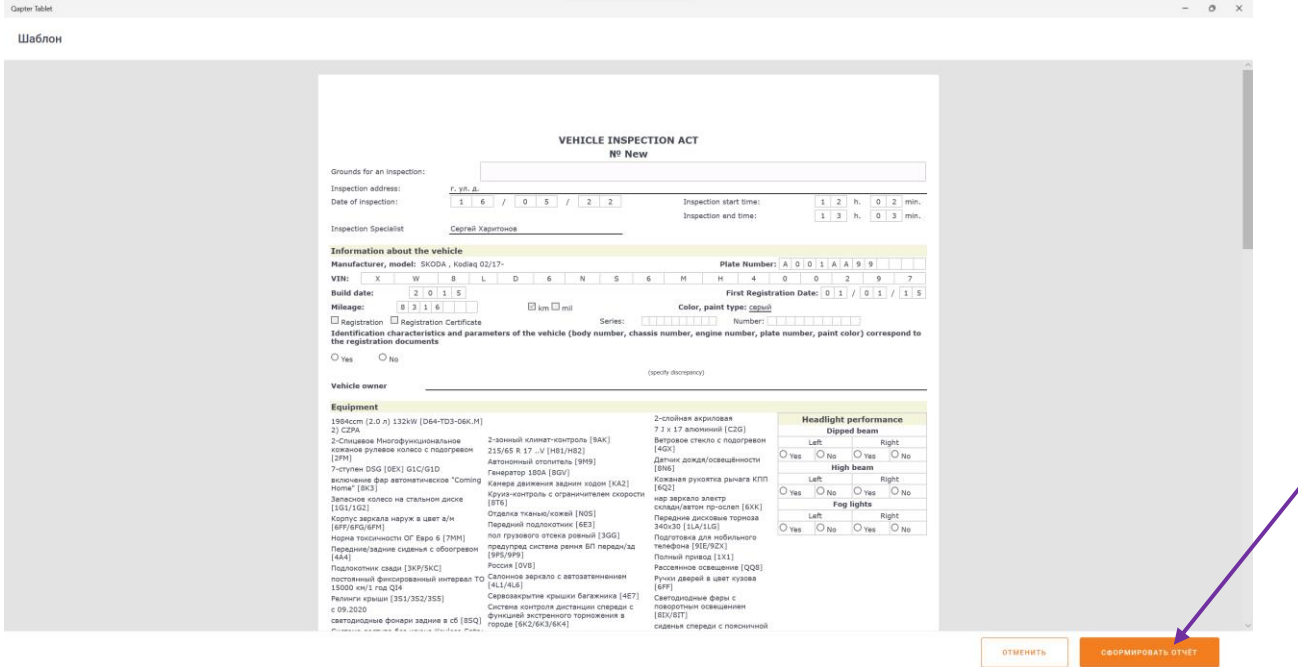

После формирования акта осмотра приложение автоматически перейдет на шаг «Вложения»

Для просмотра итогового акта осмотра необходимо нажать на иконку файла вложения

Для завершения работы с делом необходимо нажать кнопку «Редактировать дело» и приложение вернется к списку дел.

После завершения редактирования, в случае наличия соединения с интернет, дело автоматически синхронизируется с платформой Qapter Claims.

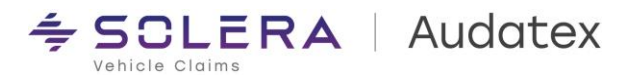

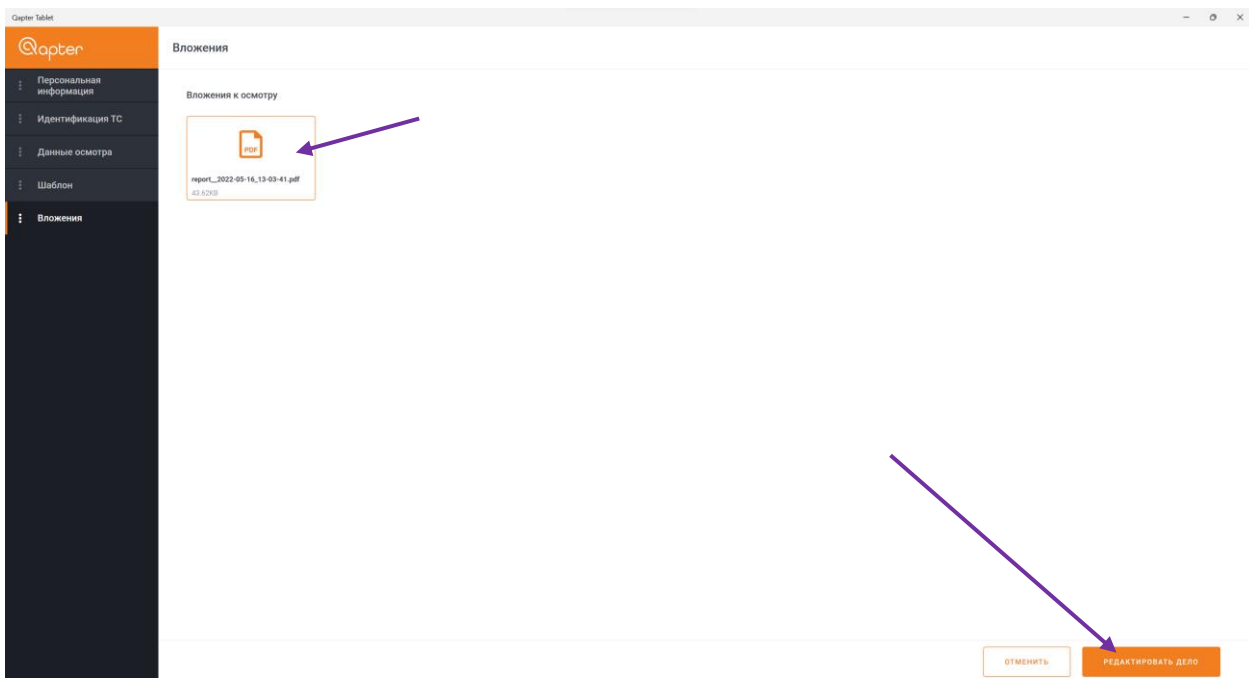

Приложение автоматически сохраняет каждую новую копию акта осмотра.

# <span id="page-14-0"></span>Отправка дела на другую УЗ.

#### *Внимание! Функция доступна только в онлайн режиме!*

После завершения работы с делом его можно отправить на учетную запись сотрудника, следующего по процессу урегулирования убытка.

- 1. Для отправки дела на другую учетную запись необходимо выбрать пункт меню «Отправить» в меню списка дел в правой части строки дела.
- 2. В открывшемся окне ввести номер учетной записи получателя и нажать отправить.

В случае необходимости, в момент отправки, в дело можно добавить комментарии.

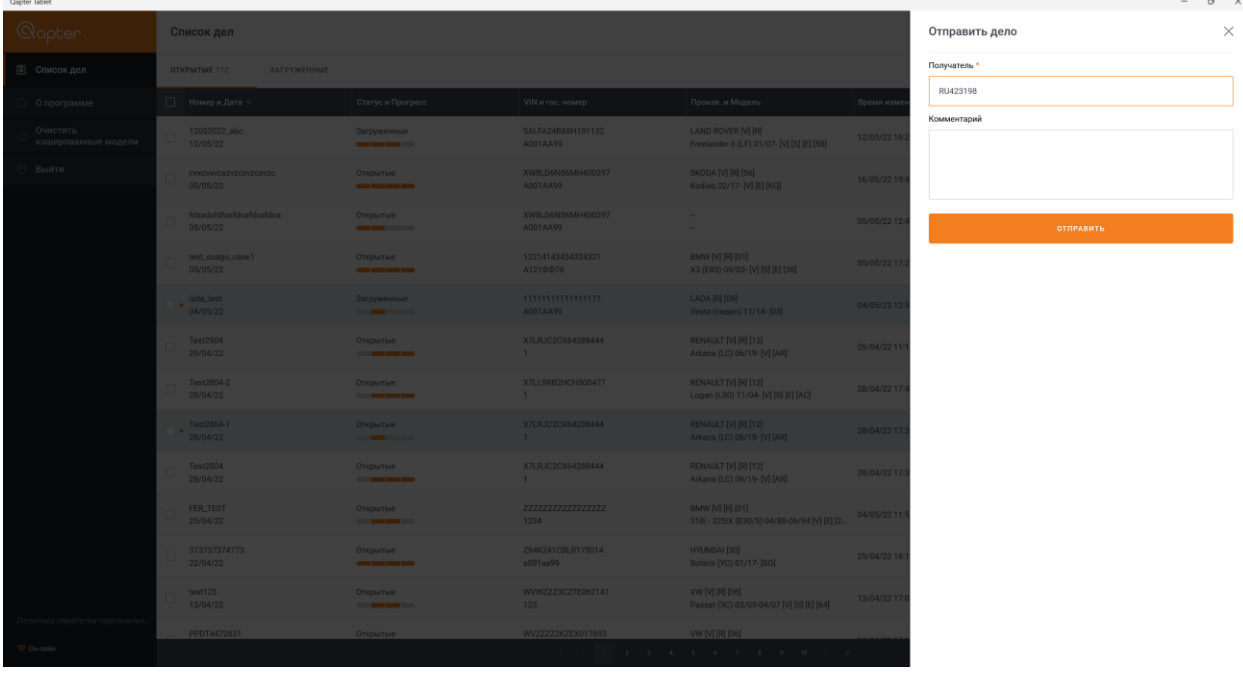

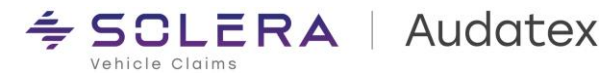

# <span id="page-15-0"></span>Синхронизация дела с платформой Qapter Claims

В случаях, когда работа с делом происходит в офф-лайн режиме все результаты сохраняются в памяти приложения на устройстве. После возобновления подключения к сети интернет результаты работы могут быть синхронизированы с платформой Qapter Claims.

- 1. Для синхронизации результатов работы в одном деле необходимо выбрать пункт меню «Загрузить дело на платформу» в правом меню списка дел в строке дела
- 2. Для множественной загрузки результатов работы на платформу необходим отметить все дела, которые требуется синхронизировать с платформой, и нажать кнопку «Загрузить дело на платформу» в верхней части таблицы списка дел.

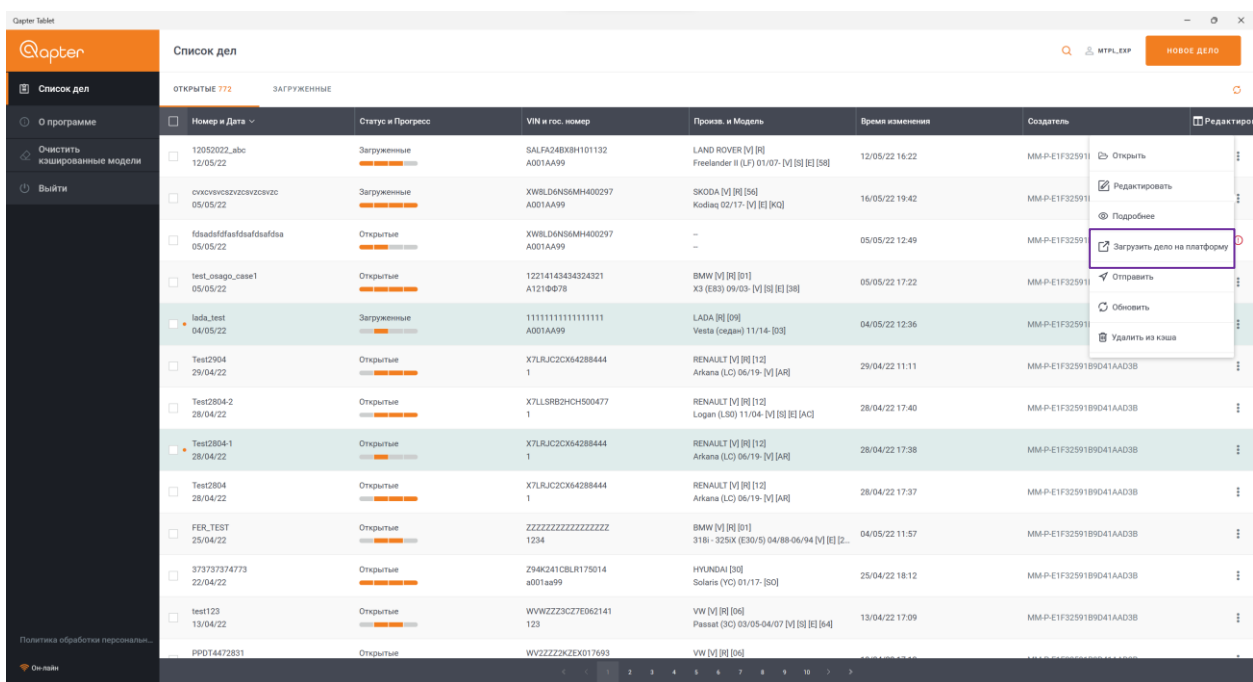

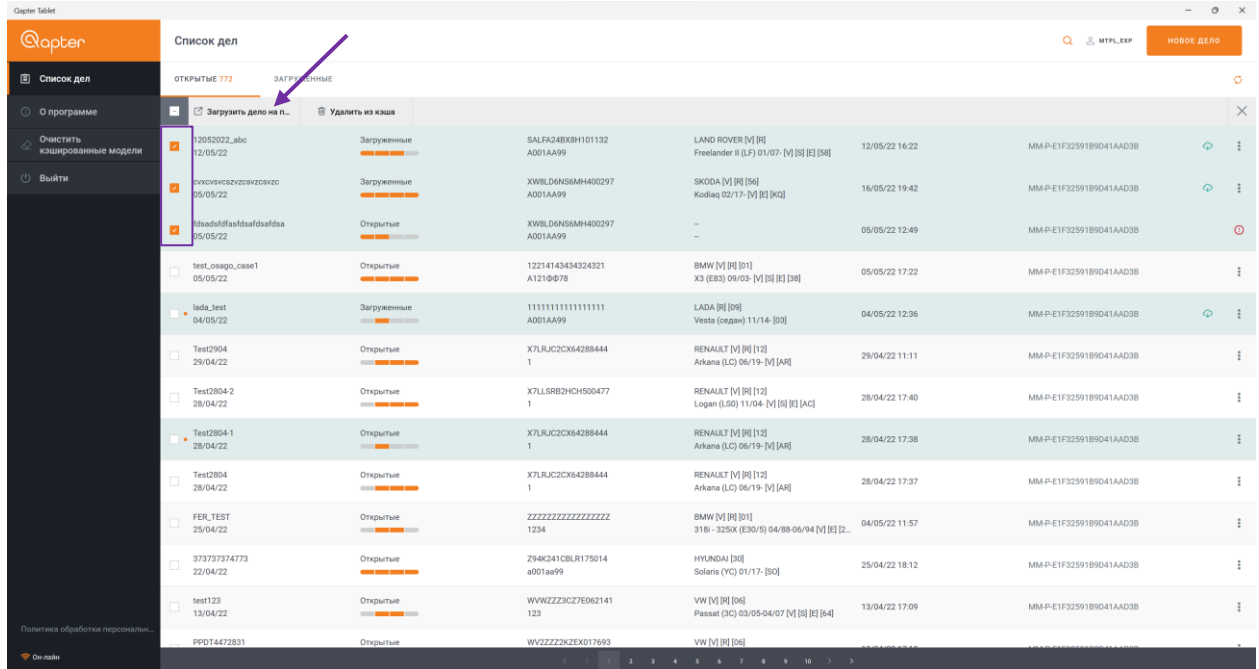

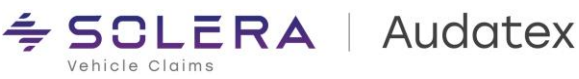

Если в процессе синхронизации дела (дел) возникнет ошибка пользователь увидит информационное сообщение и напротив дела, в процесс синхронизации которого произошел сбой, будет отображаться значок ошибки.

В этом случае необходимо повторить попытку синхронизации в зоне более стабильного сигнала сотовой сети или wi-fi.

В случае регулярных сбоев при синхронизации дел необходимо обращаться в техническую поддержку ООО «Аудатэкс»

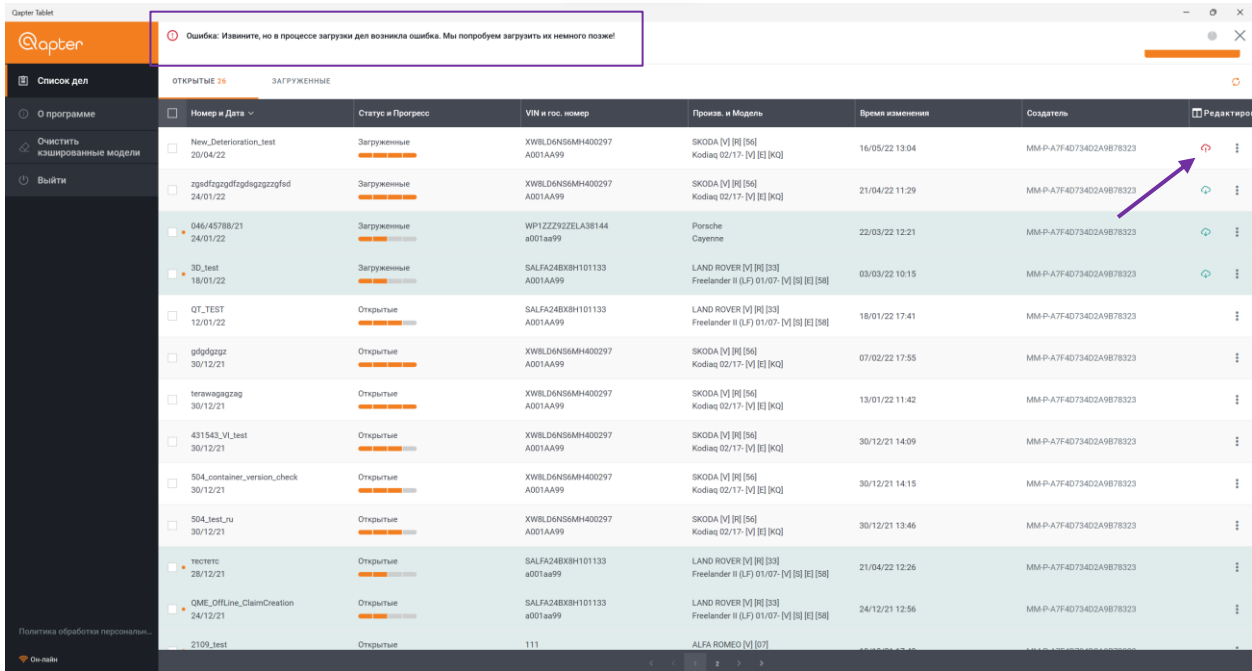

# <span id="page-16-0"></span>Создание (регистрация) нового дела

#### *Внимание! Данная функция доступна только в он – лайн режиме!*

В случае отсутствия дела на учетной записи сотрудника оно может быть зарегистрировано непосредственно из приложения.

- 1. Для регистрации нового дела в списке дел необходимо нажать кнопку «Новое дело»
- 2. В открывшемся окне ввести все обязательные данные
- 3. Указать VIN TC
- 4. Выполнить VIN запрос
	- 4.1.В случае, если расшифровка VIN номера ТС не поддерживается необходимо вручную выбрать марку/модель и подтип ТС
- 5. Нажать кнопку «Новое дело»

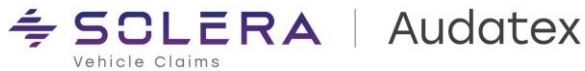

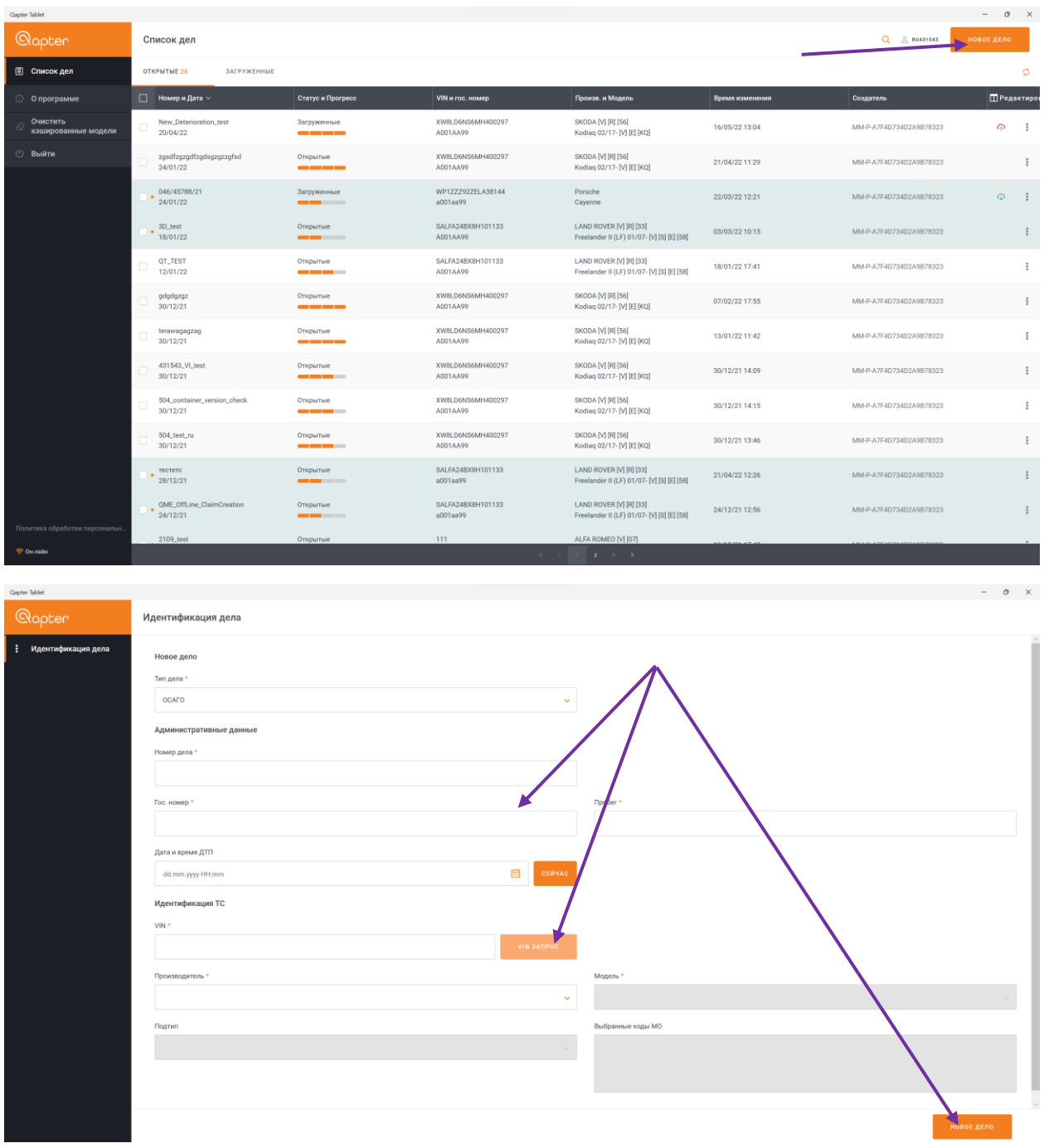

# <span id="page-17-0"></span>Удаление кэшированных данных

Для оптимизации заполнения памяти устройства мы рекомендуем, периодически удалять данные загруженных моделей.

Для этого необходимо:

- 1. Выбрать пункт меню «Очистить кэшированные модели» слева в списке дел
- 2. Выбрать модели необходимые для удаления
- 3. Нажать кнопку «Удалить из кэш»

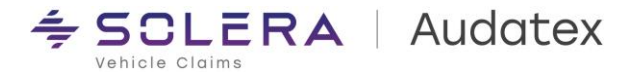

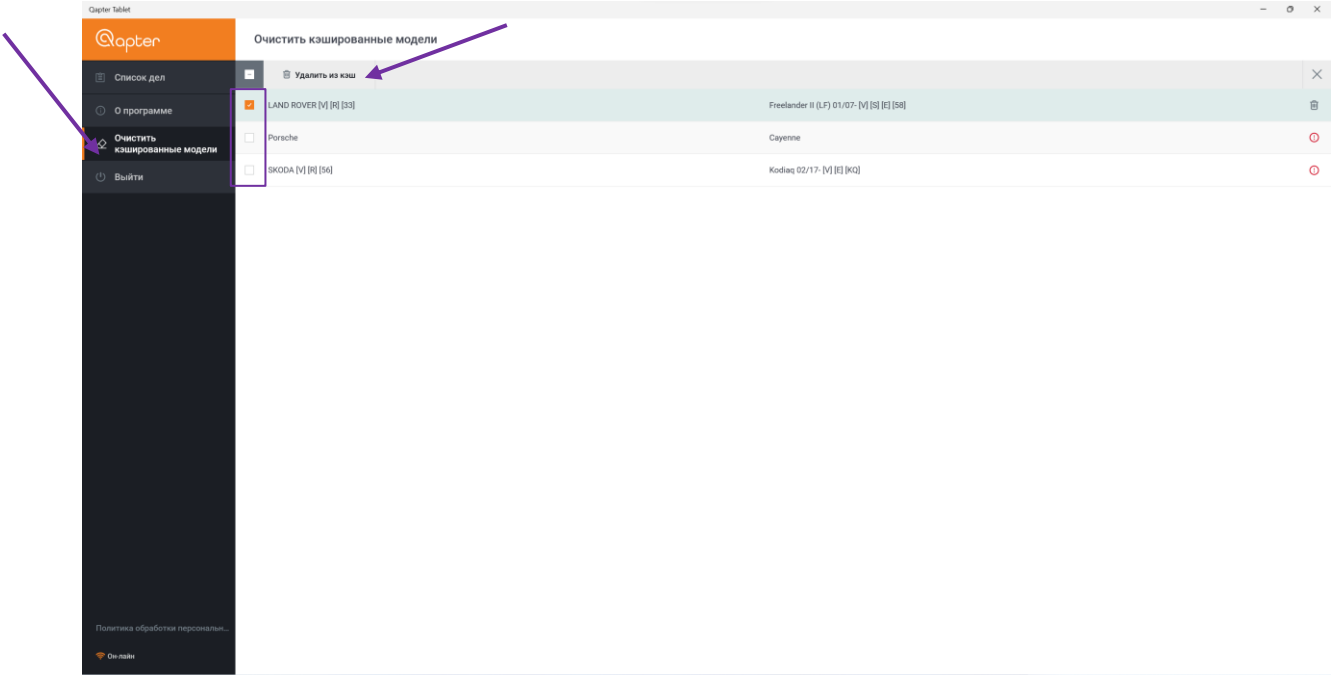

## <span id="page-18-0"></span>Прекращение авторизации в приложении

В случае необходимости, все учетные данные, использовавшиеся при работе с приложением, могут быть удалены.

Для этого необходимо:

- 1. В левом меню списка дел выбрать «Выйти»
- 2. В открывшемся окне отметить чек бокс «Удалить сохраненную авторизацию»
- 3. Нажать кнопку выйти

В случае, если не отмечать чек – бокс «Удалить сохраненную авторизацию» при последующем запуске приложения можно будет выбрать сохраненные данные авторизации (номер УЗ и пароль)

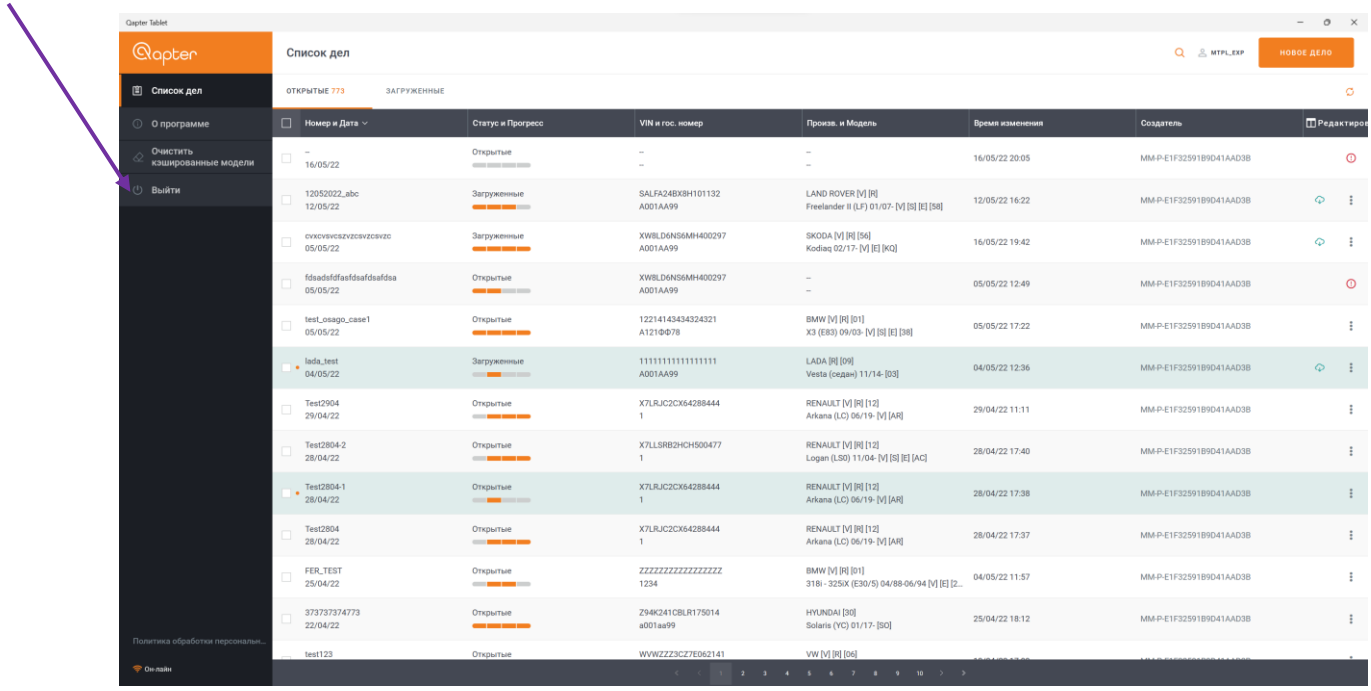

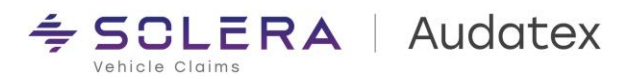

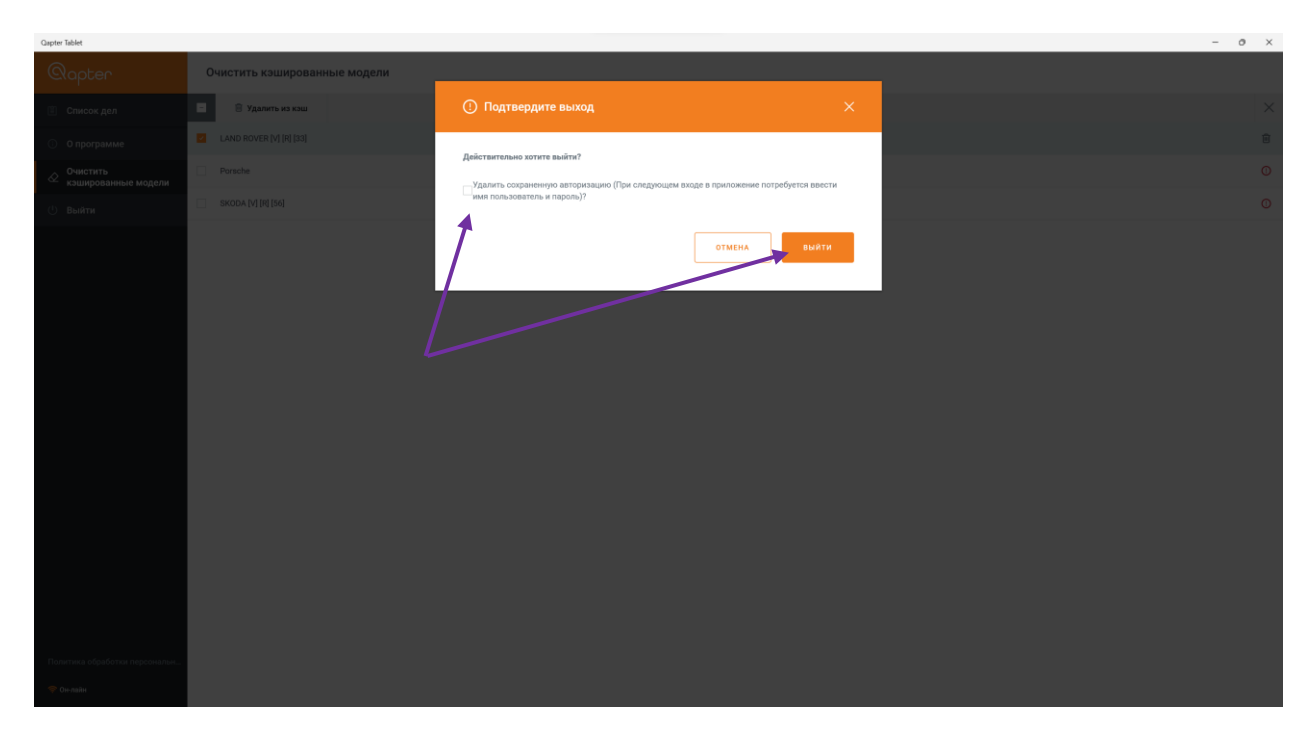

Приложение позволяет одновременно сохранять данные авторизации и результаты работы дo 3-х пользователей единовременно.

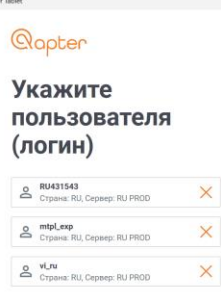

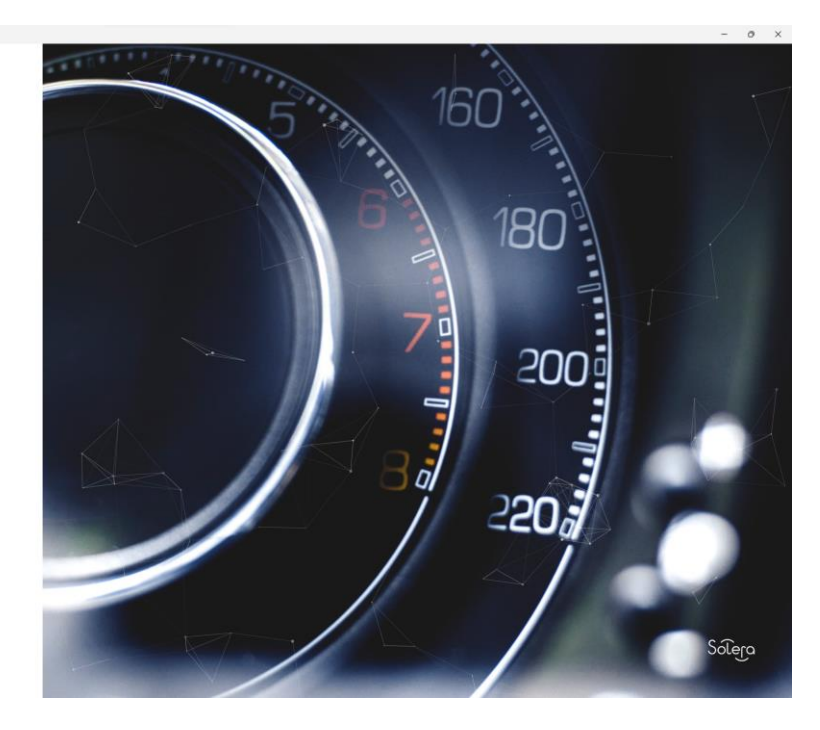

# <span id="page-19-0"></span>Ссылки для скачивания приложения

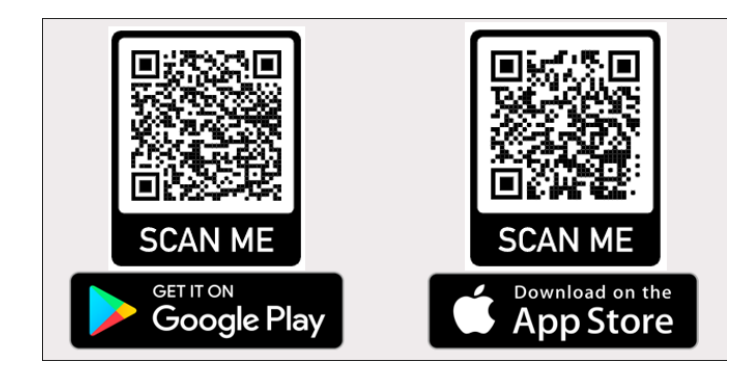

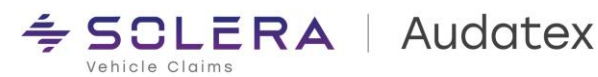

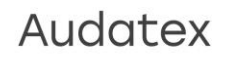